# **Инструкция оператору связи**

## по использованию функций веб-портала АС «Ревизор»

Версия памятки: 1.1.2 от 09.08.2021

#### **Изменения**

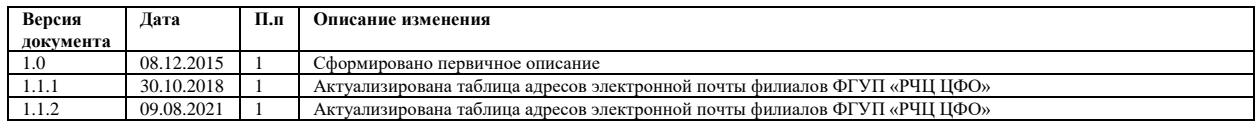

## **1. Техническая поддержка**

В случае возникновения проблем при использовании веб-портала АС «Ревизор» вопросы необходимо направлять по электронной почте на адрес филиала ФГУП «РЧЦ ЦФО» федерального округа, в зоне ответственности которого находится оператор связи. Адреса филиалов указаны в таблине.

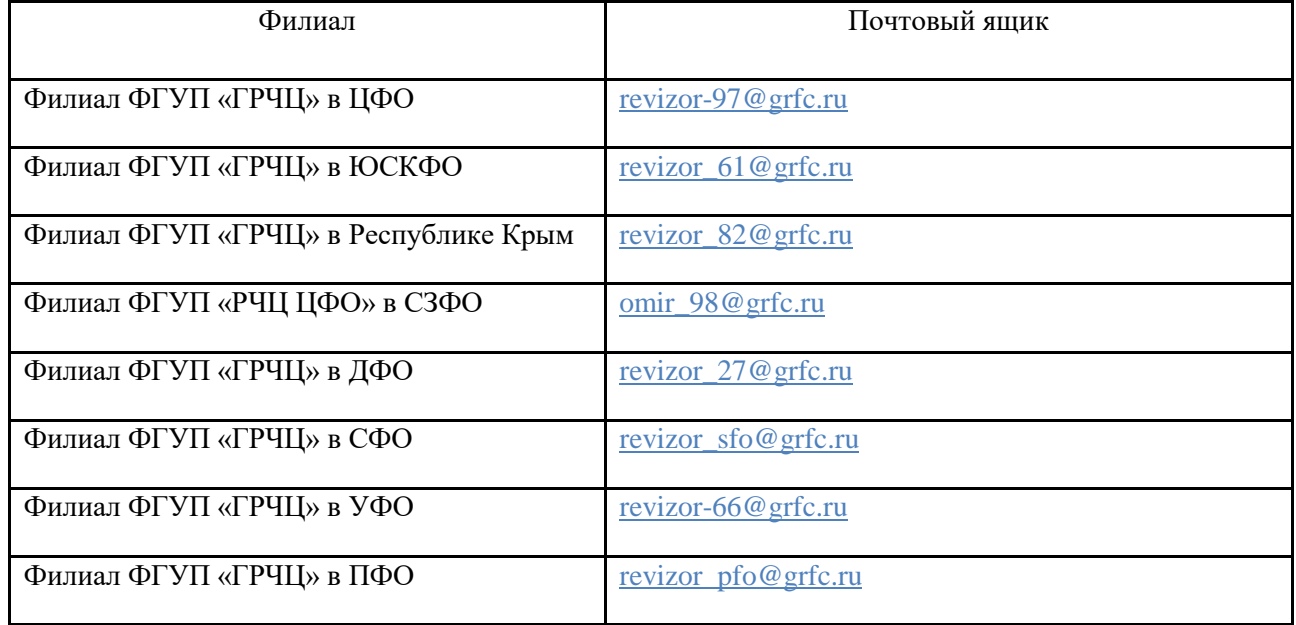

В теме письма необходимо указать ИНН и наименование оператора связи.

### **2. Назначение портала**

Портал предназначен для взаимодействия операторов связи с АС «Ревизор». Основные функции, предоставляемые порталом:

- регистрация новой учетной записи;
- подача заявки на получение агента;
- получение результатов по заявке на получение агента;
- просмотр списка всех зарегистрированных агентов;
- подача запроса на получение отчета по качеству блокировок;
- получение результата по запросу на получение отчета по качеству блокировок;
- сервисные функции (редактирование профиля, смена пароля, выход из личного кабинета).

### **3. Регистрация новой учетной записи**

Каждый оператор связи, получающий выгрузку запрещенных сайтов, имеет возможность создать несколько учетных записей на Портале. К каждой учетной записи будет привязан свой набор агентов. Для регистрации необходимо выполнить следующие действия.

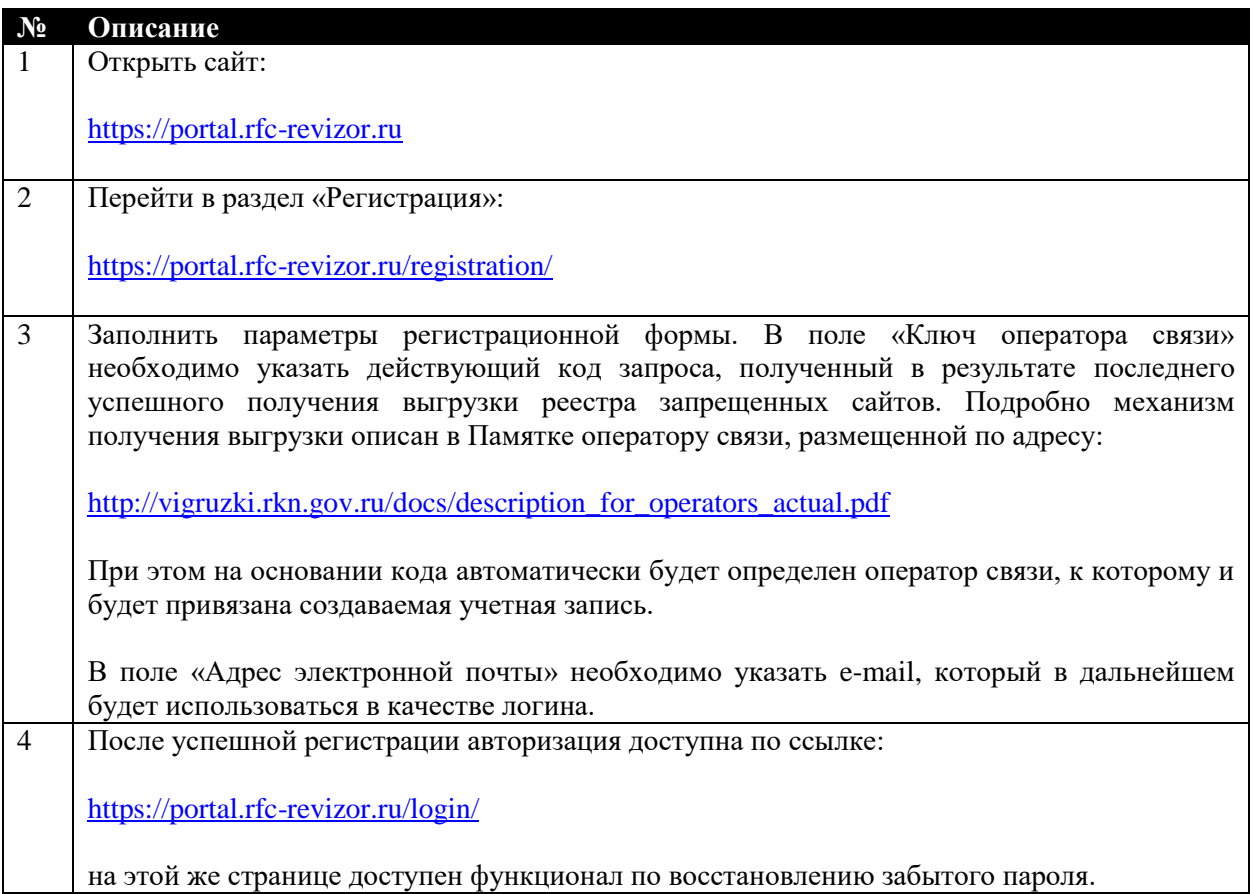

#### **4. Работа с заявками на получение агента**

Для подачи заявки на получение агента необходимо выполнить следующие действия.

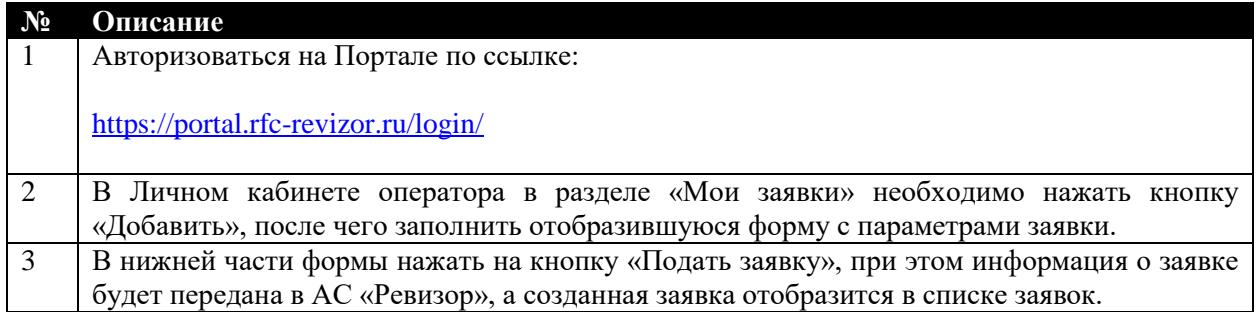

Все поданные от имени данной учетной записи заявки отображаются в списках «Мои заявки» и «Все заявки». В списке «Все заявки» дополнительно отображаются заявки от данного оператора связи, которые были созданы от имени других учетных записей этого оператора (при наличии). Для просмотра реквизитов заявки необходимо кликнуть по строке заявки в списке.

После обработки заявки в АС «Ревизор» через некоторое время обновится статус заявки в интерфейсе Личного кабинета. Для успешно обработанных заявок в столбце «Результат» доступна ссылка для скачивания файла с результатом обработки заявки.

### **5. Работа с агентами**

В личном кабинете отображается информация о зарегистрированных агентах оператора связи. В списке «Мои агенты» отображаются только те агенты, запрос на которые был отправлен от имени текущей учетной записи. В списке «Все агенты» дополнительно отображаются агенты от данного оператора связи, которые были созданы по заявкам от имени других учетных записей этого оператора (при наличии).

В списках агентов отображается момент времени, по состоянию на который представлена информация. Для обновления данных необходимо нажать на кнопку «Обновить».

#### **6. Работа с запросами на получение отчета по качеству блокировок**

Для подачи запроса на получение отчета по качеству блокировок необходимо выполнить следующие действия.

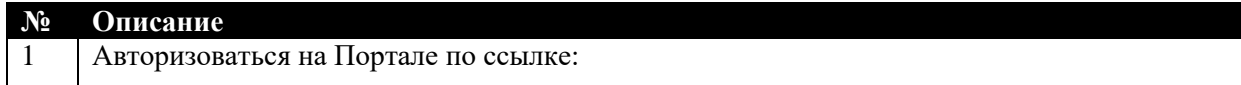

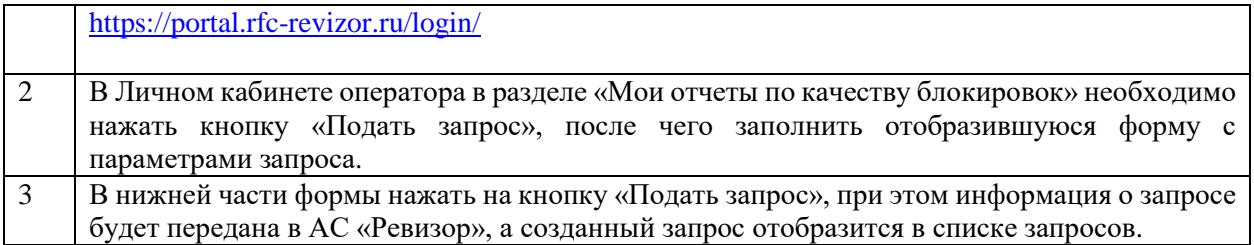

Все поданные от имени данной учетной записи запросы отображаются в списках «Мои запросы» и «Все запросы». В списке «Все запросы» дополнительно отображаются запросы от данного оператора связи, которые были созданы от имени других учетных записей этого оператора (при наличии).

После обработки запроса в АС «Ревизор» через некоторое время обновится статус запроса в интерфейсе Личного кабинета. Для успешно обработанных запросов в столбце «Отчет» доступна ссылка для скачивания файла с отчетом.

## **7. Сервисные функции**

В личном кабинете в верхней части экрана справа отображается наименование оператора связи. При клике мышкой на этом наименовании отображается меню со следующими действиями:

- профиль;
- сменить пароль;
- выйти.